# **Electronic Timesheet User Instructions**

This tutorial will guide you through using the Excel version of our timesheet. This Excel version features a timesheet specific to each pay period of the year (Worksheets are numbers 1-26). You can use this electronic timesheet to simply print blank copies of the timesheet for a pay period or complete the timesheet electronically (by typing in the data in each field) and print off the completed timesheet. This instructional tutorial will guide you through completing a timesheet electronically using Excel. If you choose to only print blank versions of the timesheets, please read steps 1 and 2.

#### Step 1

This timesheet workbook is formulated so that the user can only update the following fields: Distribution Code, Employee Name, SS # (with check digit), Appt #, and START and STOP times. The *Distribution Code*, *Employee Name*, *SS #* (with check digit) and **Appt #** fields can only be updated on the first worksheet, labeled '1' for pay period 1. You will see these fields are highlighted in blue. When those fields are updated on the pay period 1 timesheet, they will automatically update in each subsequent pay period's timesheet. As you'll see, the timesheet you receive already has some generic data plugged into these fields in worksheet 1 as these will be the fields you'll need to update.

If you wish to only print blank timesheets, please proceed to <u>Step 2</u> (page 2). However, if you wish to utilize the full capabilities of this electronic timesheet (including its auto-calculation of hours for each week, pay period and calendar year) please proceed to <u>Step 3</u>.

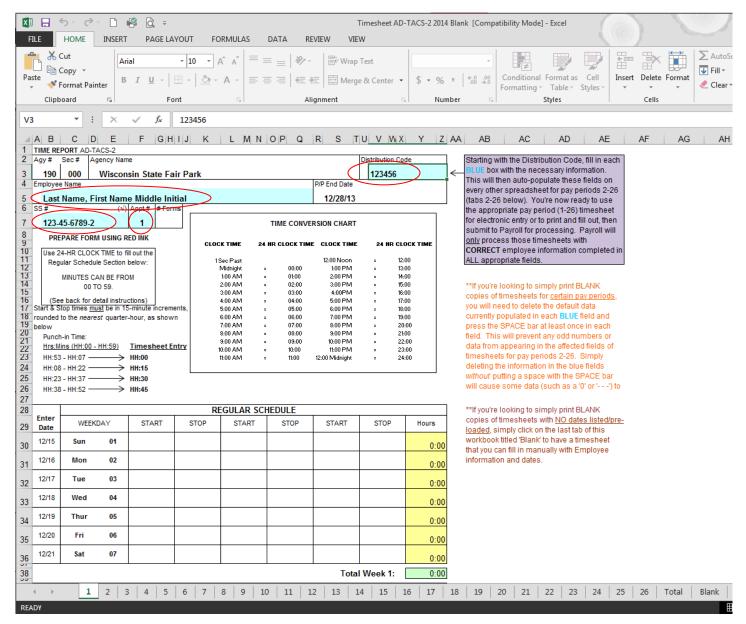

Step 1. Attachment 1

## Step 2 - Printing BLANK Timesheets only for MANUALLY filling out by hand

If you simply wish to print out blank timesheets to fill out by hand, there are three options (steps 2a., 2b. & 2c.):

2a. To print blank timesheets for specific pay periods but with no employee-specific data (such as Name & SSN), you can do so using Timesheet #1. To do so, you must clear the data in the Distribution Code, Employee Name, SS # (with check digit) and Appt # fields by pressing the SPACE bar at least once in each field. This will prevent any odd numbers or data from appearing in the affected fields of timesheets for pay periods 2-26. Simply deleting the information in the blue fields without putting a space with the SPACE bar will cause some data (such as a '0' or '- - -') to appear (see Step 2. Attachment 2). If you wish to display your department's Distribution Code on each blank timesheet, you can fill that field in.

After either clearing all data with a space or entering your department's Distribution Code, you can then go to the appropriate pay period's timesheet (pp 17 is the start of the fair, for example) and print blank ones that will have the *P/P End Date* displayed (see *Step 2. Attachment 3*). However, as mentioned, when any one of those fields is left blank (*without* a space entered), a '0' or '- - -' displays in that field instead (see *Step 2. Attachment 2*). You must cross off that information before submitting.

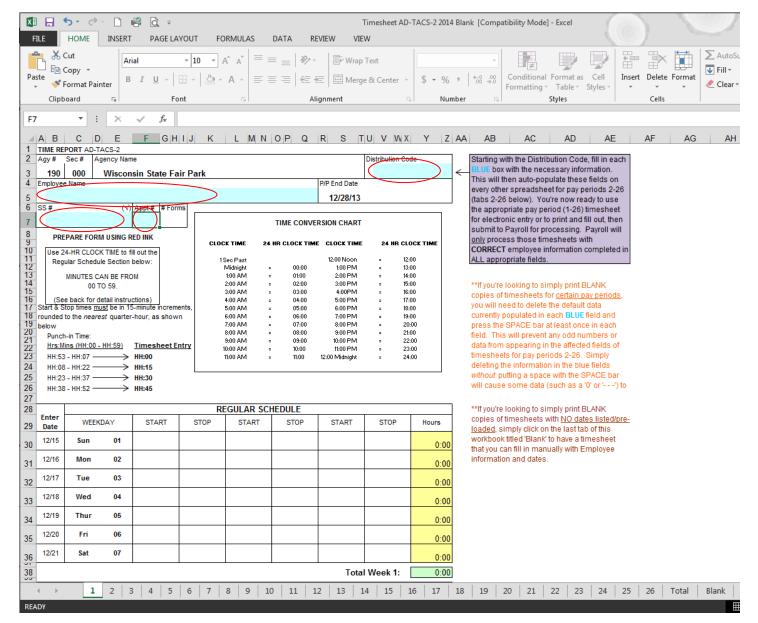

Step 2. Attachment 1

## Example of a blank timesheet for pay period 17, ending 8/11/12, WITHOUT a Space entered in the fields circled:

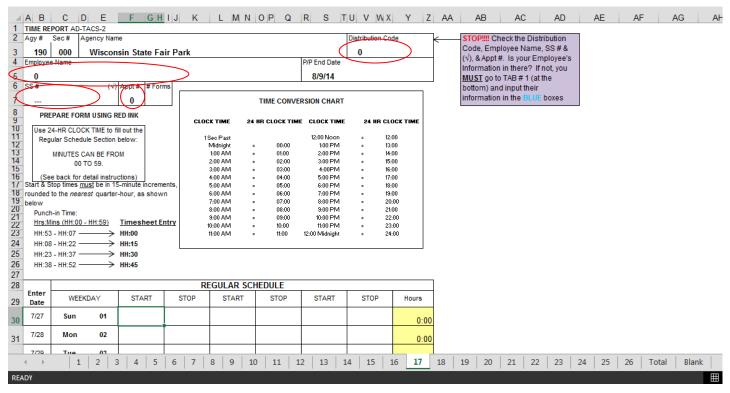

Step 2. Attachment 2

## Example of a blank timesheet for pay period 17, ending 8/11/12, WITH a Space entered in the fields circled:

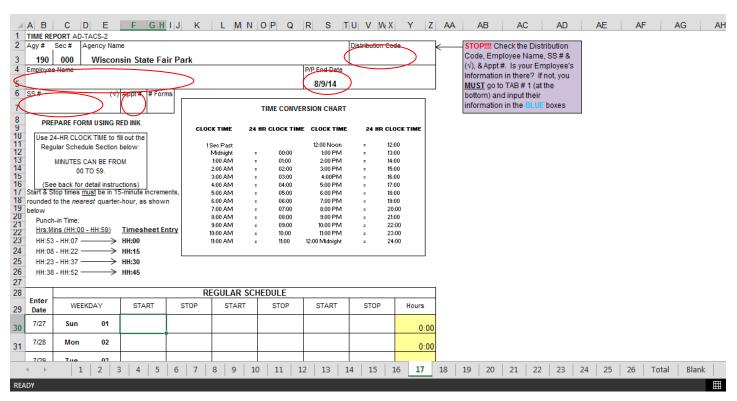

Step 2. Attachment 3

<u>2b.</u> To print blank timesheets that contain *no* employee-specific data (such as Name & SSN) and *no* specific Pay Period End Date, you can do so using the worksheet labeled 'Blank.' As you can see below, these can be used to print a simple blank timesheet that can be kept on hand if needed. Remember that <u>all</u> important data at the top of the timesheet (*Distribution Code, Employee Name, P/P End Date, SS # (with check digit), & Appt #*) must still be completed prior to submitting for payroll processing.

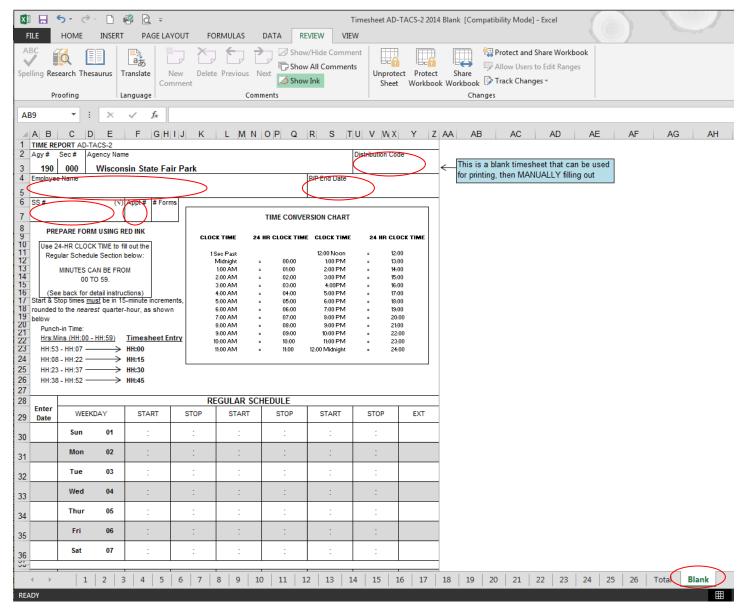

Step 2. Attachment 4

- <u>2c.</u> Another option is to fill in the fields for an employee, go to the appropriate pay period, print a blank timesheet, then repeat those steps for each subsequent employee (see *Step 3. Attachment 1 & Step 4. Attachment 1* for examples)
- → If you do <u>not</u> wish to print blank timesheets and wish to utilize the full capabilities of an electronic version of our timesheet, please proceed to **Step 3**.

#### Step 3

It looks like you're ready to start using the full capabilities of this electronic timesheet. You'll want to start by filling in the aforementioned fields highlighted in blue on the tab for pay period 1. Please note the following before filling in the fields:

- **Distribution Code** must be six (6) digits long (no longer and no shorter)
- Employee Name must be entered as Last Name, First Name & Middle Initial (ex: Burns, Ryan T), unless the employee's full middle name is what is on file in the HR/Payroll system
- **SS # (with check digit)** can be entered as just ten digits. You do *not* need to type the dashes in between as the worksheet will do this for you. (ex: entering 1234567892 will display 123-45-6789-2) This can speed up the process for you.
- **Appt** # should be the *correct* appointment number assigned to the position your employee is working in. Some employees have multiple positions, and thus appointments, within one department or across various departments of SFP and it is *imperative* the *correct* Appointment # is listed.

When done, you can save the timesheet under the appropriate employee's name so you have one electronic timesheet to use specifically for that employee in the future and one that you can easily go to and see the hours he/she worked in any pay period of the year (no more fumbling through paper timesheets).

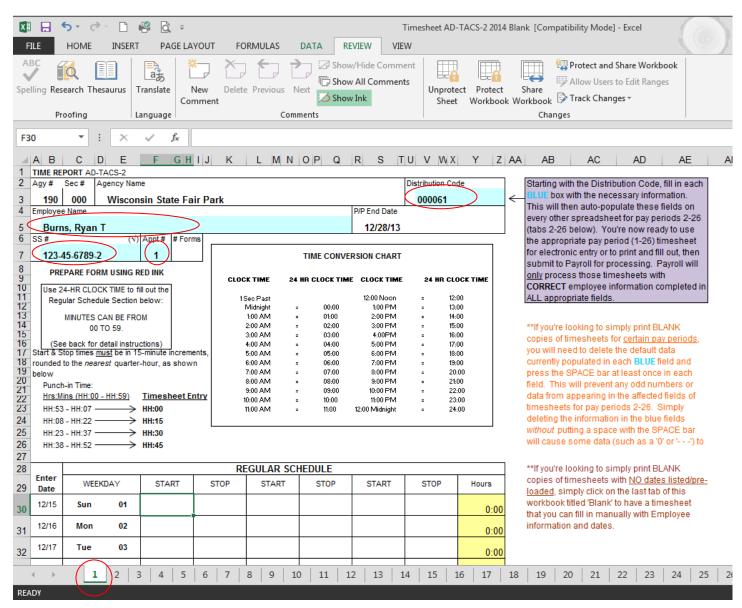

Step 3. Attachment 1

#### Step 4

Now that you've entered your data in the appropriate fields on timesheet 1, you can go to the appropriate worksheet for the pay period you need to enter time for by selecting that worksheet. The instructions and examples presented in Steps 4 and 5 will be based on pay period 17 of 2014, which is the pay period ending 8/9/14 and during which 10 days of the 2014 Fair fall.

- As you can see, the data you entered on timesheet 1 has been pre-loaded onto all other pay periods' timesheets (areas circled). You'll also see that the DATES of the pay period are pre-calculated on the left-hand side so that you can easily see the dates of the pay period as well as its End Date (*P/P End Date* at top).
- Another handy feature of this timesheet is its ability to total daily hours worked as seen in the right hand column. This can help you in ensuring hours were entered correctly or that your employees' time cards match up with your entry.

To begin entering START and STOP times, move on to Step 5.

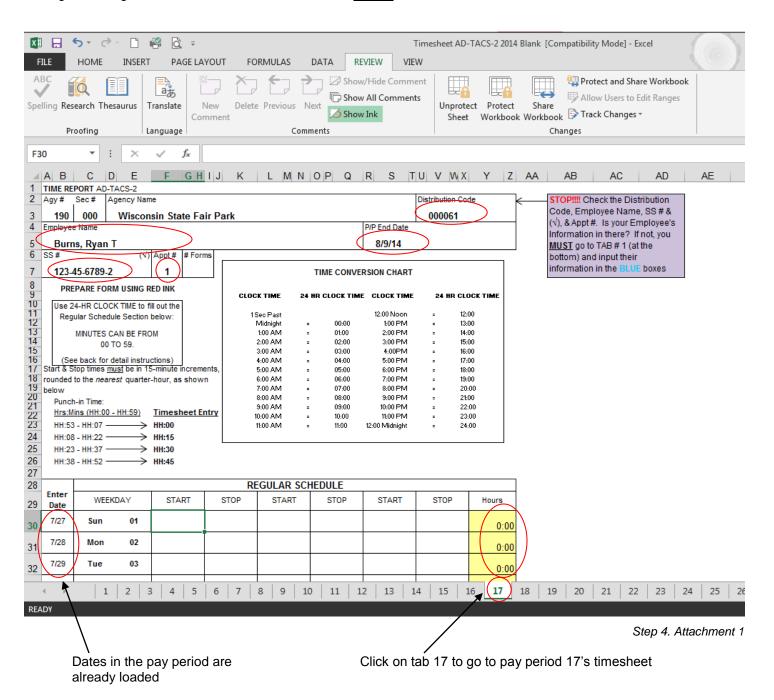

## Step 5

All timesheets are fill-in enabled, meaning you can only select certain fields of the timesheet. You can use your cursor and mouse to do so, but the easiest way to navigate around the timesheet is by using your TAB key. Therefore, to begin, TAB down to the first day/date of the pay period you wish to enter data for and follow the below instructions for typing data into START and STOP fields:

- Time <u>must</u> be entered in MILITARY format (timesheets have a conversion chart at the top)
- Time must be entered by entering the HOUR, then a COLON (:) and then the MINUTES. Time entered without a colon will cause an error or an astronomically-large number to be displayed
- Use the TAB key to move from field to field (START Time to STOP Time)
  - When done entering data for one day, simply TAB until you get to the first START time for the next day you wish to enter data for
- Midnight is entered as one of two ways, depending on if it starts a shift or ends a shift:
  - 00:00 is always a START time and never a STOP time
  - 24:00 is always a STOP time and never a START time

The following pages will show you examples of incorrect and correct timesheet entry.

## Incorrect entry of time by NOT using a COLON:

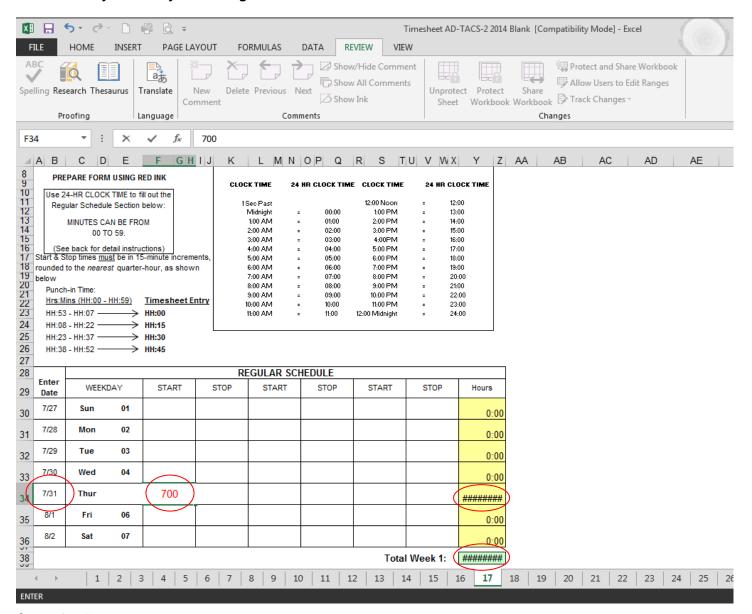

Step 5. Attachment 1

Incorrect entry of entire shift (in this case 7:00 – 12:00, 12:30 – 15:30) entered WITHOUT colons. As you can see, by not including colons, the numbers produced are astronomically high and result in an impossible 19,200 hours worked in a day:

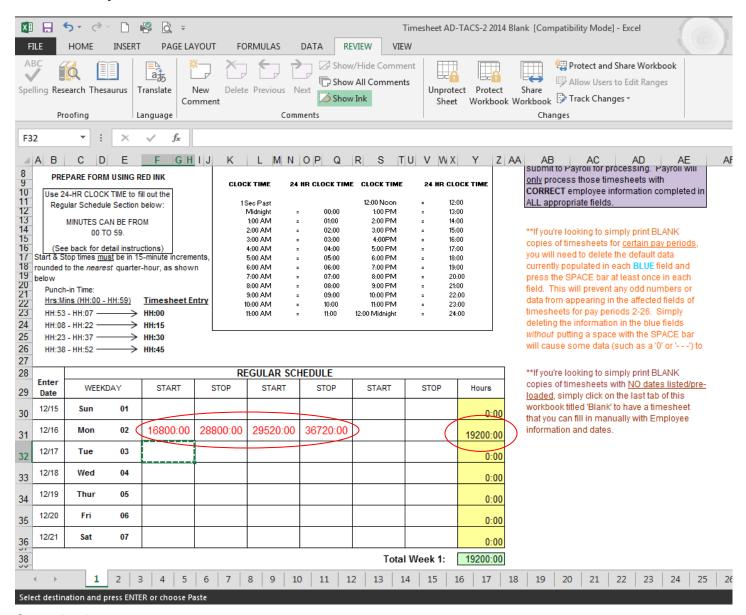

Step 5. Attachment 2

Example of correct format of time entered (using a colon), but *no* STOP time entered. As you can see, the Hours column displays an ERROR:

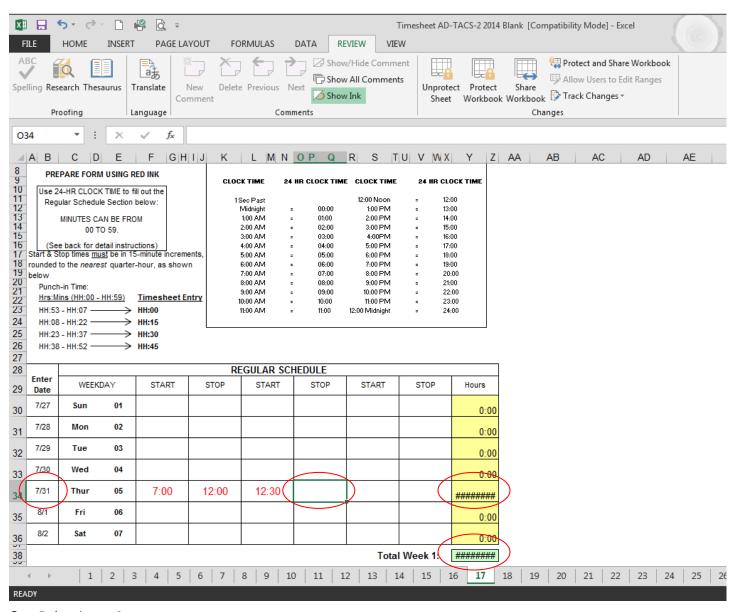

Step 5. Attachment 3

Example of an appropriate STOP time entered to match a START time, but <u>NOT</u> using *military* format. As you can see, the Hours column displays an ERROR:

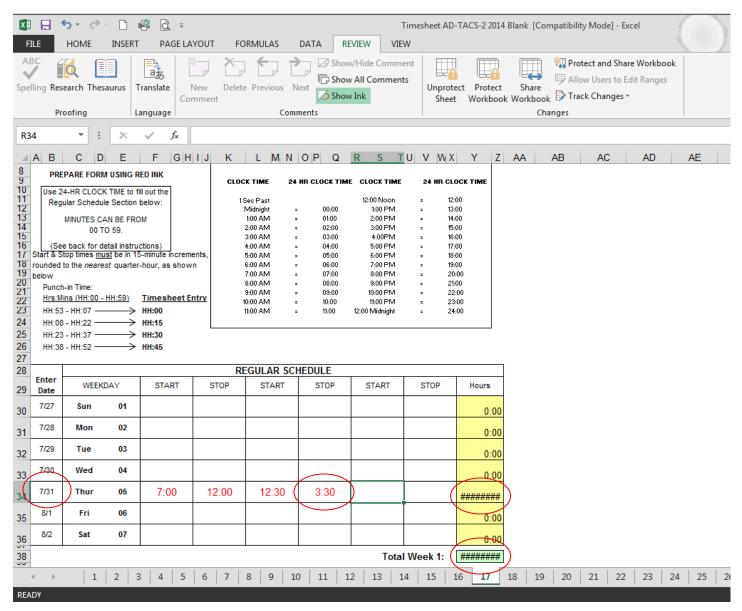

Step 5. Attachment 4

Example of a PERFECT entry for one day with hours and minutes entered w/ a COLON (:) separator, a STOP time that comes after a START time, and hours entered in Military format. As you can see, the appropriate number of hours displays in the Hours column and the total hours for the Week have calculated:

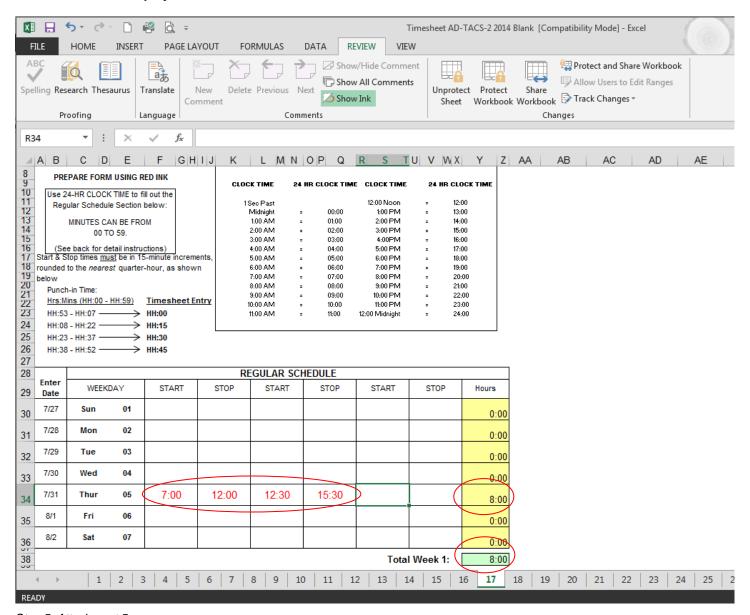

Step 5. Attachment 5

## Examples of entering Midnight (pages 12, 13 & 14):

• When STARTING a shift, Midnight should be entered as 00:00, just like you would on the paper timesheet:

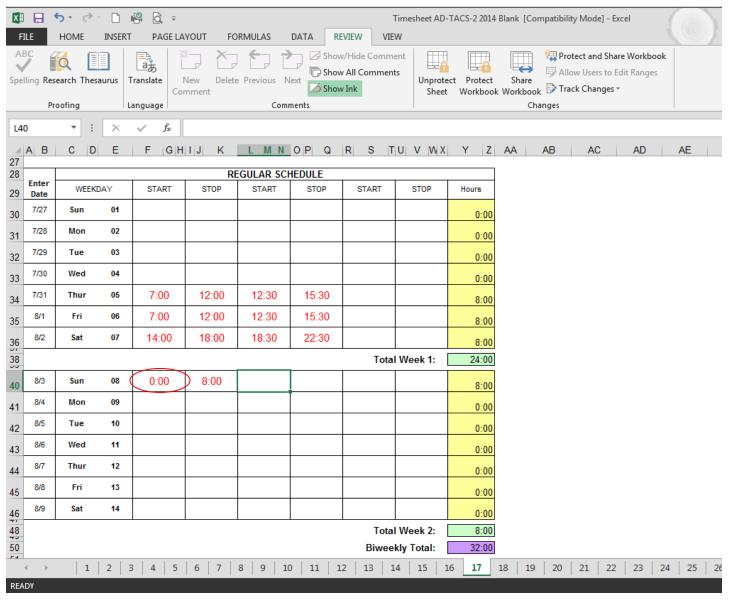

Step 5. Attachment 6

• When ENDING a shift, Midnight should be entered as 24:00, just like you would on the paper timesheet:

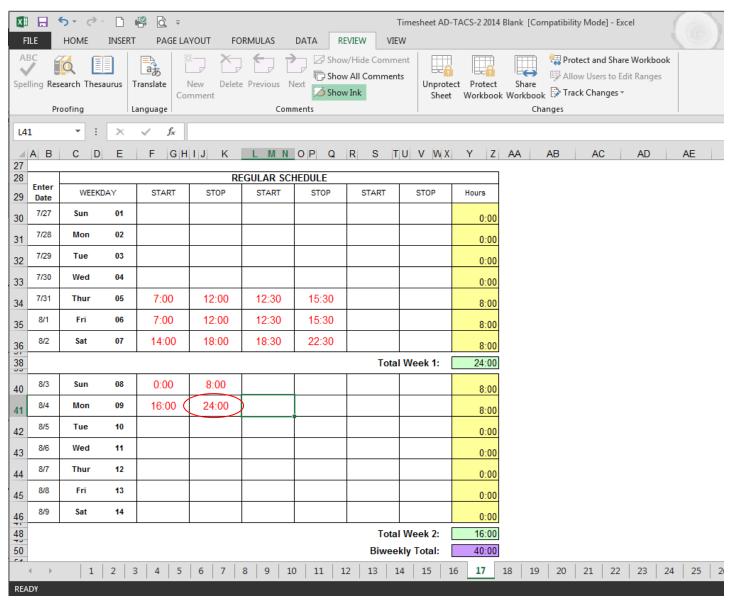

Step 5. Attachment 7

• When a shift starts before and ends after Midnight and thus, crosses into two days, the STOP time of the date the shift started in should be entered as 24:00, just as you would on the paper timesheet. The shift would then continue into the second day by entering a START time of 00:00 followed by the subsequent STOP time of the shift. As you can see, this person worked an 8-hour shift that started at 10pm (22:00) on Tuesday, August 5 and went until 6am (06:00) on Wednesday, August 6. The Hours column shows the employee getting 2 hours for Tuesday and 6 hours for Wednesday (8 hours total for the shift):

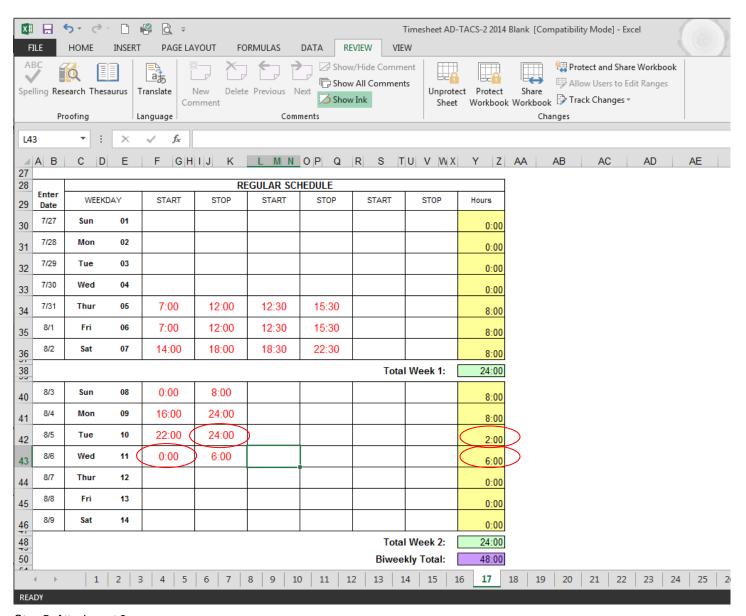

Step 5. Attachment 8

Example of a COMPLETED timesheet ready for printing. As you can see, the Hours columns are nicely totaled to display hours worked by day, week and total pay period:

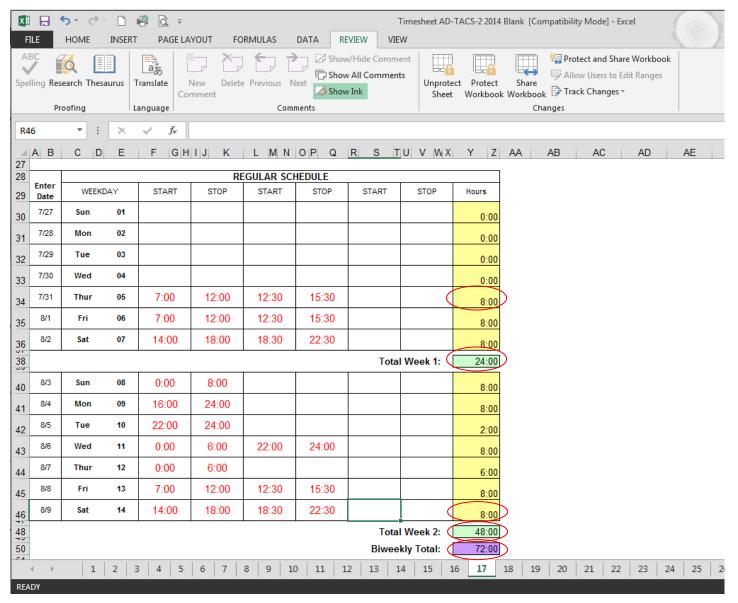

Step 5. Attachment 9

Here's how your timesheet for Pay Period 17 will look when it's ready for printing. Simply print it out, have it signed and submit it to Payroll. It's as simple as that!

\*\*Please note: The timesheet does <u>NOT</u> have to be printed in color (with hours displayed in RED). You *CAN* submit a black and white printed timesheet and it *will* be processed.

Timesheet AD-TACS-2 2014 Blank [Compatibility Mode] - Excel

| gy#                                                                     |                                      | ORT AD-TACS-2   Sec#   Agency Name   Distribution Code |           |          |                                                |                      |         |                |                                     |              |              |
|-------------------------------------------------------------------------|--------------------------------------|--------------------------------------------------------|-----------|----------|------------------------------------------------|----------------------|---------|----------------|-------------------------------------|--------------|--------------|
| 190                                                                     | 000 Wisconsin State Fair Park 000061 |                                                        |           |          |                                                |                      |         |                |                                     |              |              |
| -mployee                                                                | Name                                 |                                                        |           |          |                                                |                      |         |                | P/P End Date                        |              |              |
|                                                                         | ıs, Ryan                             |                                                        |           |          |                                                |                      |         |                | 8/9/14                              |              |              |
| SS#                                                                     |                                      | (1)                                                    | Appt# #Fo | ms       |                                                |                      |         |                |                                     |              |              |
|                                                                         | 45-6789                              |                                                        | 1         |          |                                                |                      |         | TIME CONVE     | ERSION CHART                        |              |              |
| PRE                                                                     | PARE FO                              | RM USING R                                             | EDINK     |          | CLOCK TIME 24 HIX CLOCK TIME CLOCK             |                      |         |                |                                     | 24 HIR CLOCK | TME          |
| Use 24-HR CLOCK TIME to fill out the<br>Regular Schedule Section below: |                                      |                                                        |           |          |                                                |                      |         |                | 12:00 Noon                          | - 12         | ::00         |
|                                                                         |                                      |                                                        |           |          | 1 Sec Past Midnight = 00:00<br>1:00 AM = 01:00 |                      |         | 1:00 PM        | - 13                                | :00          |              |
| MINUTES CAN BE FROM<br>00 TO 59.                                        |                                      |                                                        |           |          | 2:00 AM -                                      |                      |         | 02:00          | 2:00 PM<br>3:00 PM                  | - 15         | 1:00<br>3:00 |
| (See back for detail instructions)                                      |                                      |                                                        |           |          |                                                |                      |         | 03:00          | 4:00PM<br>5:00 PM                   |              | :00          |
| Start & Stop times must be in 15-minute increments,                     |                                      |                                                        |           |          | 5:00 AM - 05                                   |                      |         | 05:00          | 6:00 PM<br>7:00 PM                  |              | :00          |
| ounded to the nearest quarter-hour, as shown below                      |                                      |                                                        |           |          | 7:00 AM = 07:00                                |                      |         | 07:00          | 8:00 PM - 20:00                     |              |              |
| Punch-in Time:                                                          |                                      |                                                        |           |          | 8:00 AM = 08:00<br>9:00 AM = 09:00             |                      |         |                | 9:00 PM = 21:00<br>10:00 PM = 22:00 |              |              |
| Hrs:Mins (HH:00 - HH:59) Tir                                            |                                      |                                                        |           |          |                                                | 10:00 AM<br>11:00 AM |         | 10:00<br>11:00 | 11:00 PM<br>12:00 Midnight          | - 23         | :00          |
|                                                                         |                                      |                                                        | HH:15     |          |                                                | 11.00 00             |         | 11.00          | 12.00 manight                       | - 2          |              |
|                                                                         | - HH:37                              | -                                                      | HH:30     |          |                                                |                      |         |                |                                     |              |              |
| HH:38                                                                   | - HH:52                              | $\longrightarrow$                                      | HH:45     |          |                                                |                      |         |                |                                     |              |              |
|                                                                         |                                      |                                                        |           |          | R                                              | EGULAR               | SCHI    | EDULE          |                                     |              |              |
| Enter<br>Date                                                           | WE                                   | EKDAY                                                  | START     |          | STOP                                           | STAR                 | -       | STOP           | START                               | STOP         | Hours        |
| 7/27                                                                    | Sun                                  | 01                                                     |           |          |                                                |                      |         |                |                                     |              | 0:0          |
| 7/28                                                                    | Mon                                  | 02                                                     |           |          |                                                |                      |         |                |                                     |              | 0:0          |
| 7/29                                                                    | Tue                                  | 03                                                     |           |          |                                                |                      |         |                |                                     |              | 0:0          |
| 7/30                                                                    | Wed                                  | 04                                                     |           |          |                                                |                      |         |                |                                     |              | 0:0          |
| 7/31                                                                    | Thur                                 | 05                                                     | 7:00      |          | 12:00                                          | 12:3                 | 0       | 15:30          |                                     |              | 8:0          |
| 8/1                                                                     | Fri                                  | 06                                                     | 7:00      |          | 12:00                                          | 12:3                 | 0       | 15:30          |                                     |              | 8:0          |
| 8/2                                                                     | Sat                                  | 07                                                     | 14:00     |          | 18:00                                          | 18:3                 | 0       | 22:30          |                                     |              | 8:0          |
|                                                                         |                                      |                                                        |           |          |                                                |                      |         |                | Tota                                | al Week1:    | 24:0         |
| 8/3                                                                     | Sun                                  | 08                                                     | 0:00      |          | 8:00                                           |                      |         |                |                                     |              | 8:0          |
| 8/4                                                                     | Mon                                  | 09                                                     | 16:00     |          | 24:00                                          |                      |         |                |                                     |              | 8:0          |
| 8/5                                                                     | Tue                                  | 10                                                     | 22:00     | :        | 24:00                                          |                      |         |                |                                     |              | 2:0          |
| 8.6                                                                     | Wed                                  | 11                                                     | 0:00      | $\perp$  | 6:00                                           | 22:0                 | 0       | 24:00          |                                     |              | 8:0          |
| 8/7                                                                     | Thur                                 | 12                                                     | 0:00      | $\perp$  | 6:00                                           |                      | $\perp$ |                |                                     |              | 6:0          |
| 8/8                                                                     | Fri                                  | 13                                                     | 7:00      | <u> </u> | 12:00                                          | 12:3                 | 0       | 15:30          |                                     |              | 8:0          |
| 8/9                                                                     | Sat                                  | 14                                                     | 14:00     |          | 18:00                                          | 18:3                 | 0       | 22:30          |                                     |              | 8:0          |
|                                                                         |                                      |                                                        |           |          |                                                |                      |         |                | Tota                                | al Week 2:   | 48:0         |
|                                                                         |                                      |                                                        |           |          |                                                |                      |         |                | Biwee                               | ekly Total:  | 72:0         |
| Employee Signature Date                                                 |                                      |                                                        |           |          | Supervisor Signature                           |                      |         | Date           |                                     |              |              |

Step 5. Attachment 10

Now that you're done entering and printing Pay Period 17, you can SAVE your employee's timesheet (or simply print and not save, then repeat the process for the next employee) and when ready, move on to Pay Period 18 to fill in time for that last Sunday of the fair:

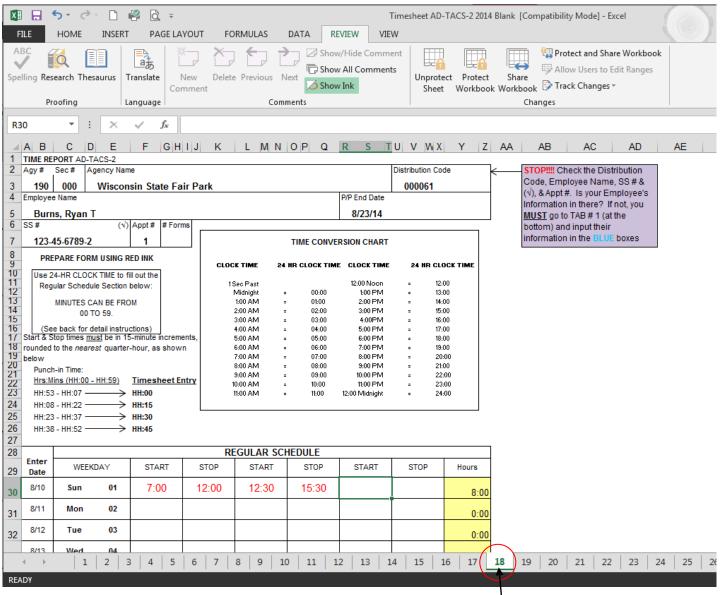

Step 5. Attachment 11

Simply click on the tab of another pay period to go to that pay period's timesheet

If you are saving your employees' timesheets so that you can electronically record and track their time, you'll see that the last worksheet is labeled 'Total.' This worksheet will calculate the total hours the employee has worked in the 26 pay periods of the payroll year based on data entered in the 26 timesheets for the year. Very handy! ©

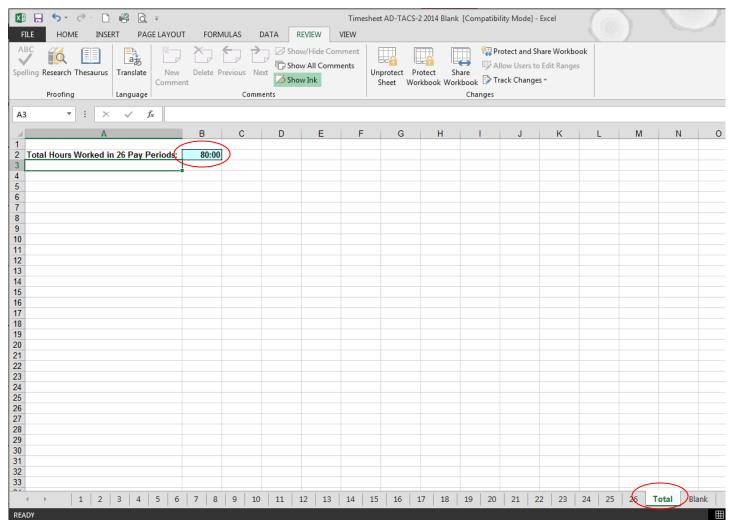

Step 5. Attachment 12

I hope you find this tutorial very useful and will find the benefit of using this electronic timesheet. Any questions, please contact me.

Ryan T. Burns Human Resources 7/2011, Revised 1/2012, Revised 12/2013